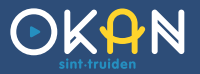

# Smartschool, de eerste keer

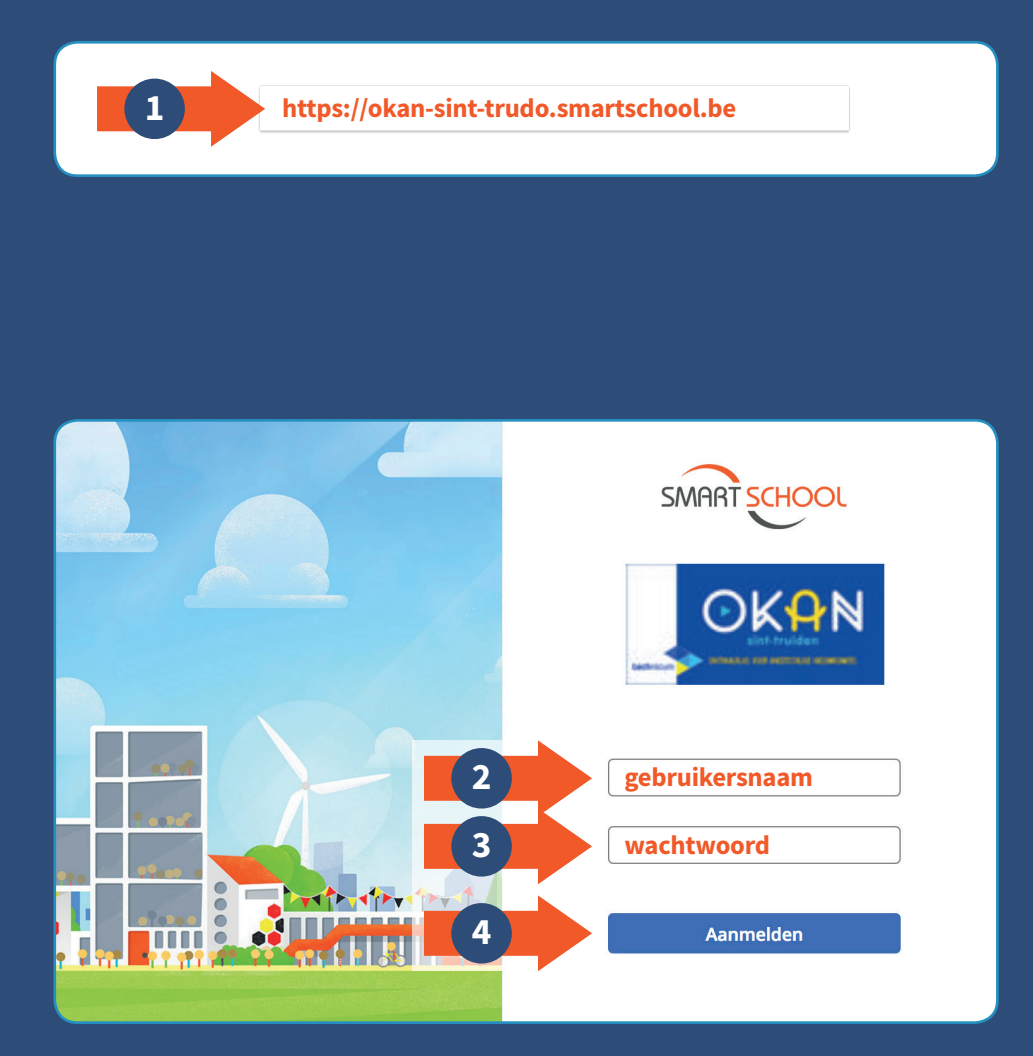

 **Geef https://okan-sint-trudo.smartschool.be** in bovenaan in de adresbalk.

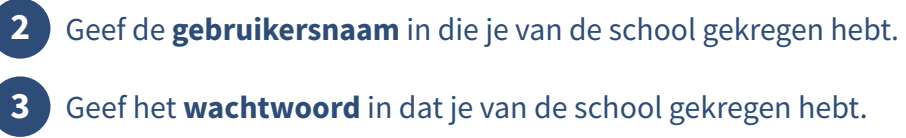

Geef het **wachtwoord** in dat je van de school gekregen hebt.

Klik daarna op **Aanmelden.**

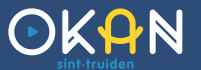

# Gebruikersovereenkomst

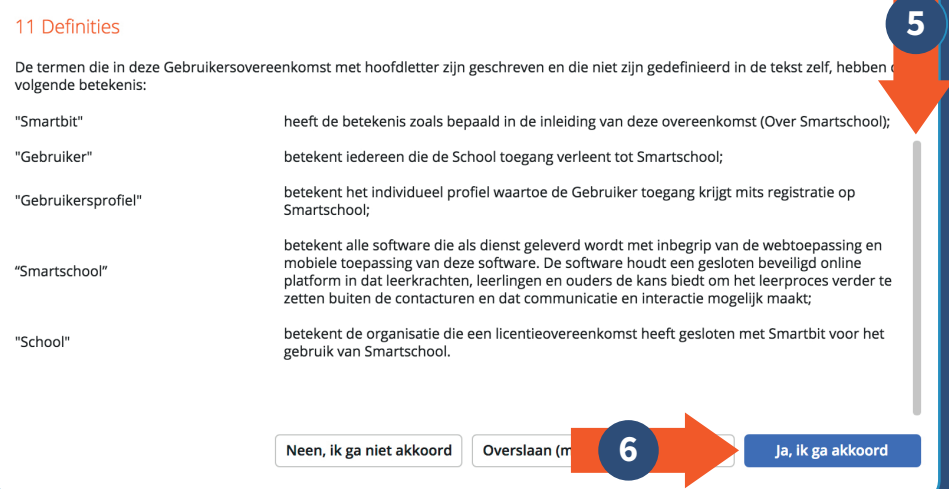

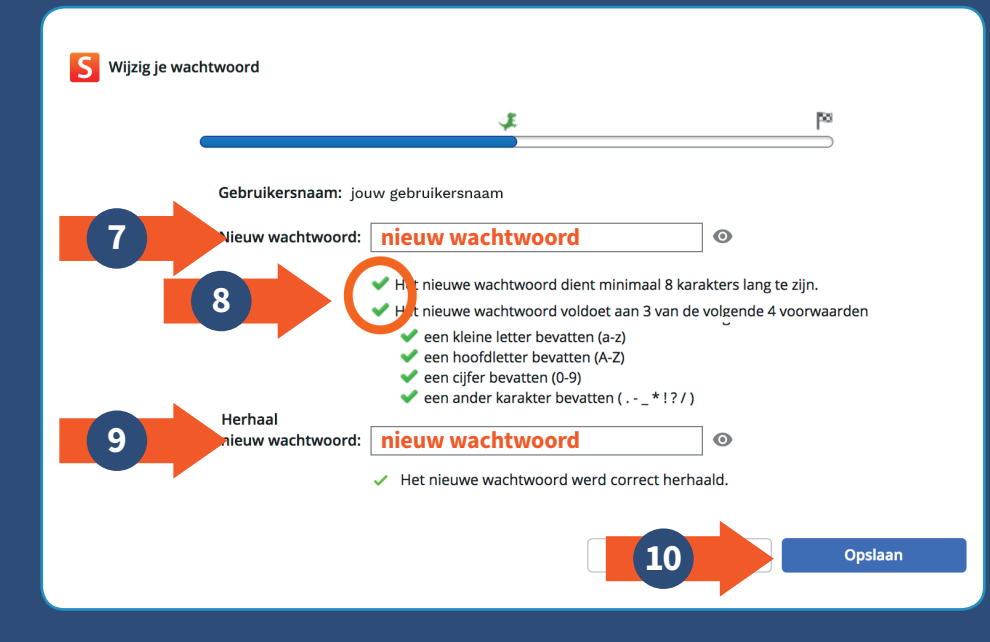

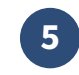

Doorloop de **gebruikersovereenkomst** tot onderaan.

*Smartschool, de eerste keer*

Klik daarna op **Ja, ik ga akkoord.**

Geef een **nieuw wachtwoord** in dat je zelf gekozen hebt.

 Staan er **bovenaan 2 groene vinkjes**, dan is jouw wachtwoord goedgekeurd.

Vul hetzelfde wachtwoord **opnieuw** in.

Klik daarna op **Opslaan.**

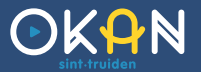

# Communicatie met de school

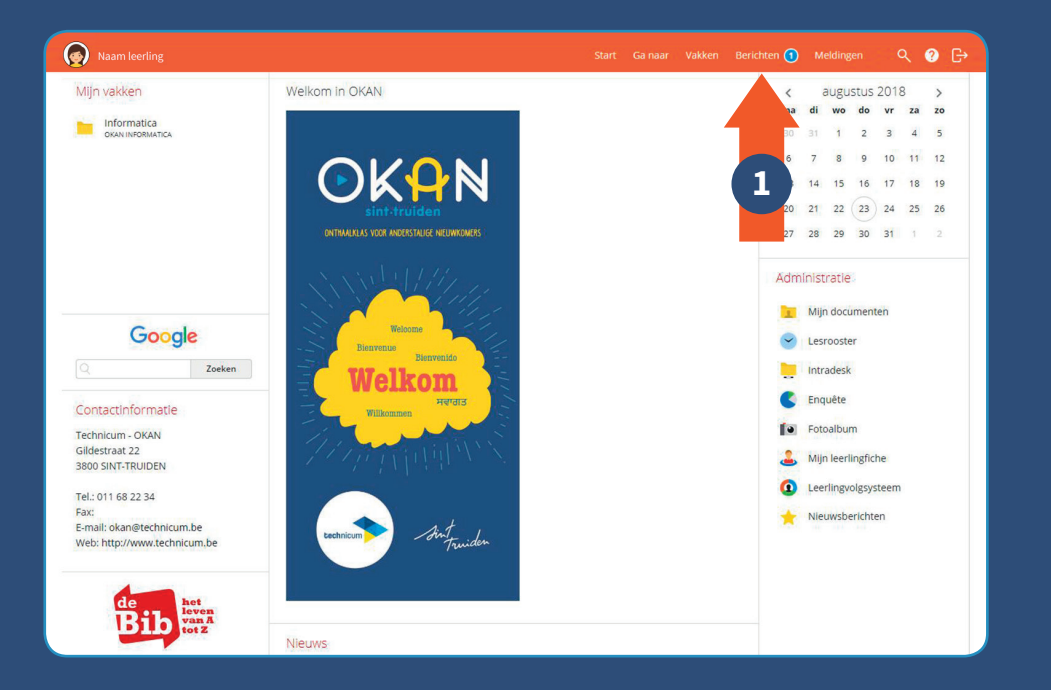

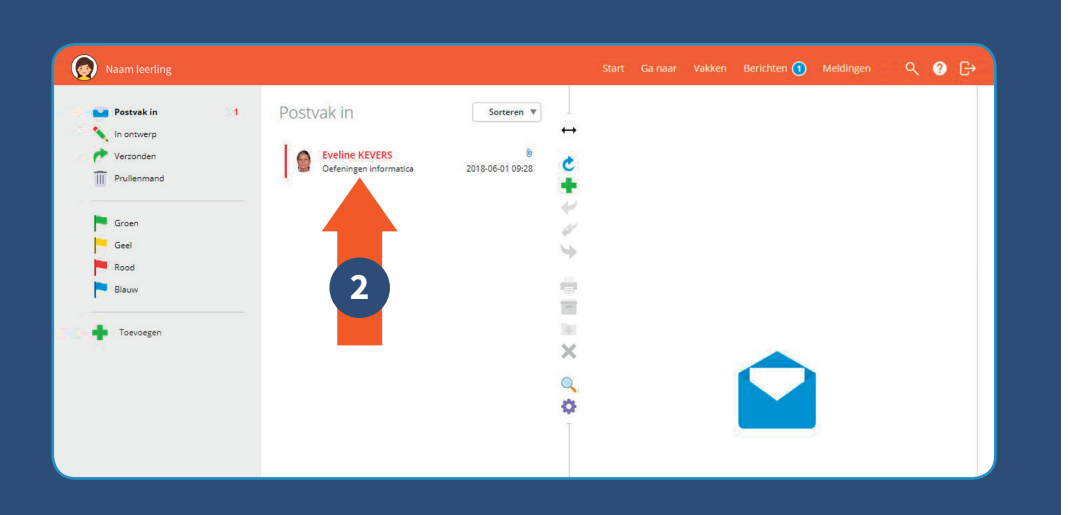

### **Berichten lezen**

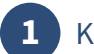

- **1** Klik rechts bovenaan op **Berichten**.
	- ▶ **Blauwe cirkel met cijfer 1** betekent dat er 1 nieuw bericht is voor jou.

# **2** Je kan nu je **Postvak in** bekijken.

Door op een bericht te klikken, kan je het **openen en lezen**.

▶ **Berichten in het rood** heb je nog niet eerder geopend.

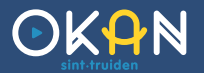

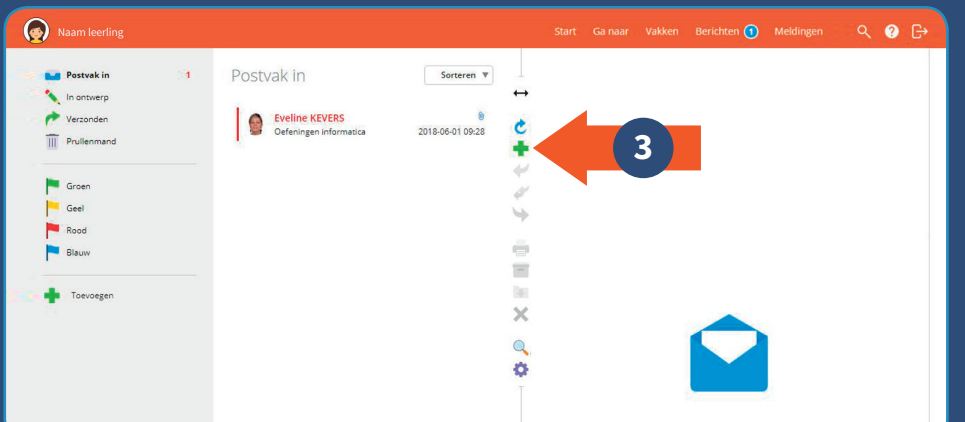

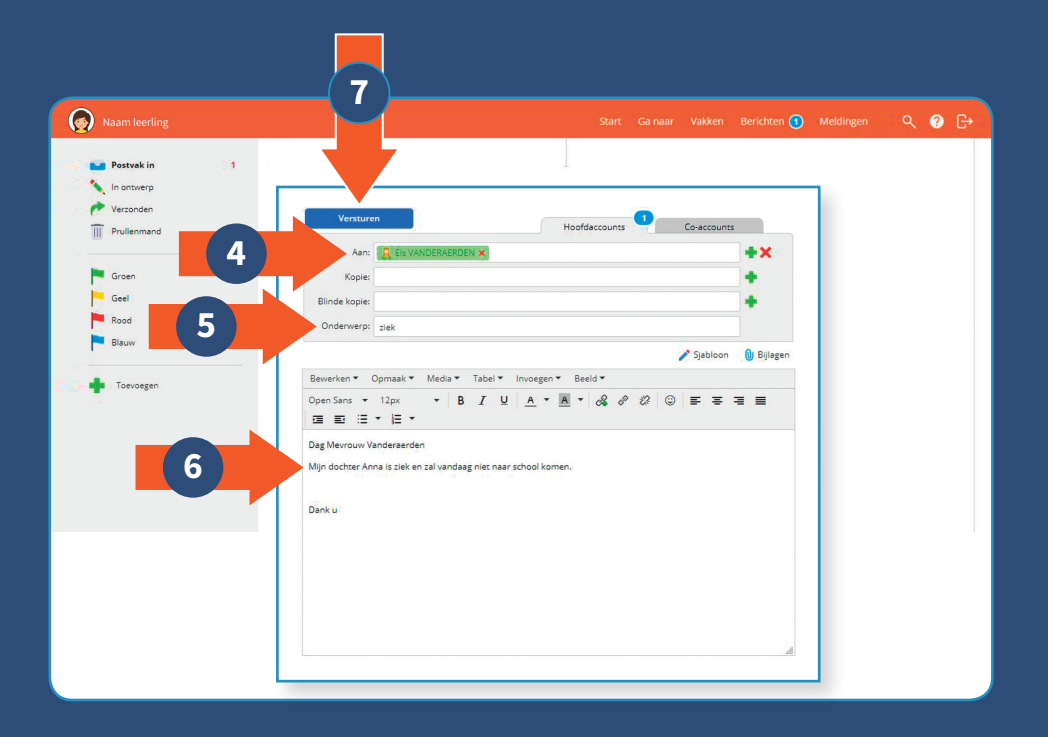

# **Zelf een bericht sturen**

 Wil je zelf een nieuw bericht opstellen, klik dan op het **plusteken**.

*Communicatie met de school*

 Geef hier de naam **'Els Vanderaerden'** in. Zij is de coördinator van OKAN en zorgt ervoor dat jouw boodschap bij de juiste persoon terechtkomt.

- Geef een **onderwerp** voor je bericht in.
- Geef de **tekst** van je bericht in.
- Ben je klaar met je bericht, klik dan op **Versturen**.

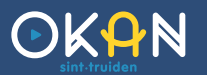

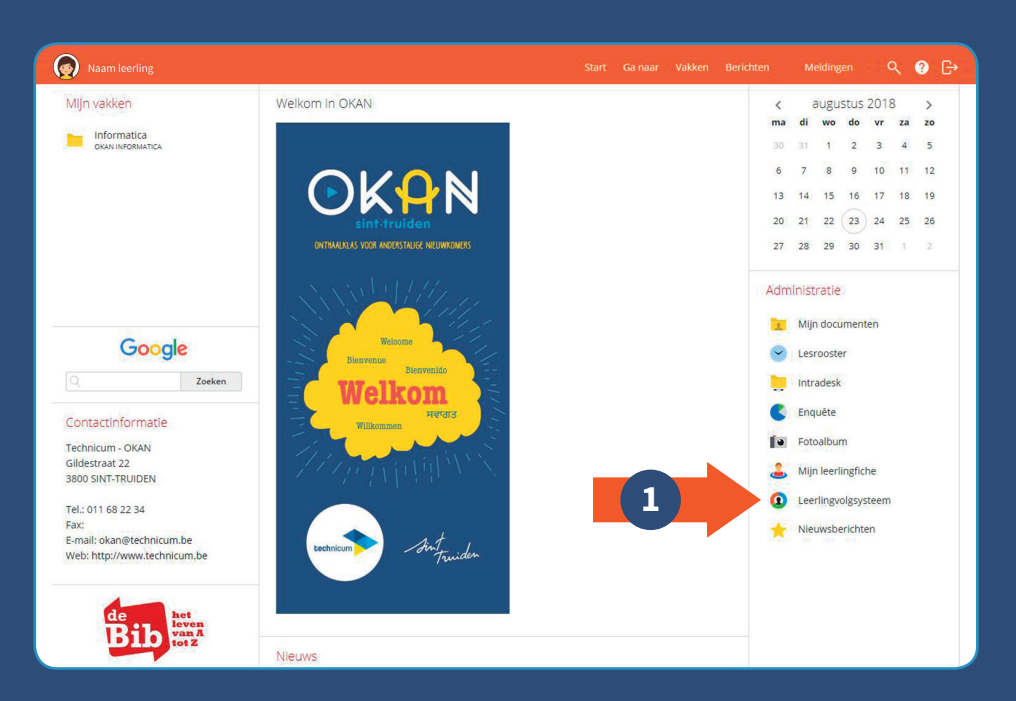

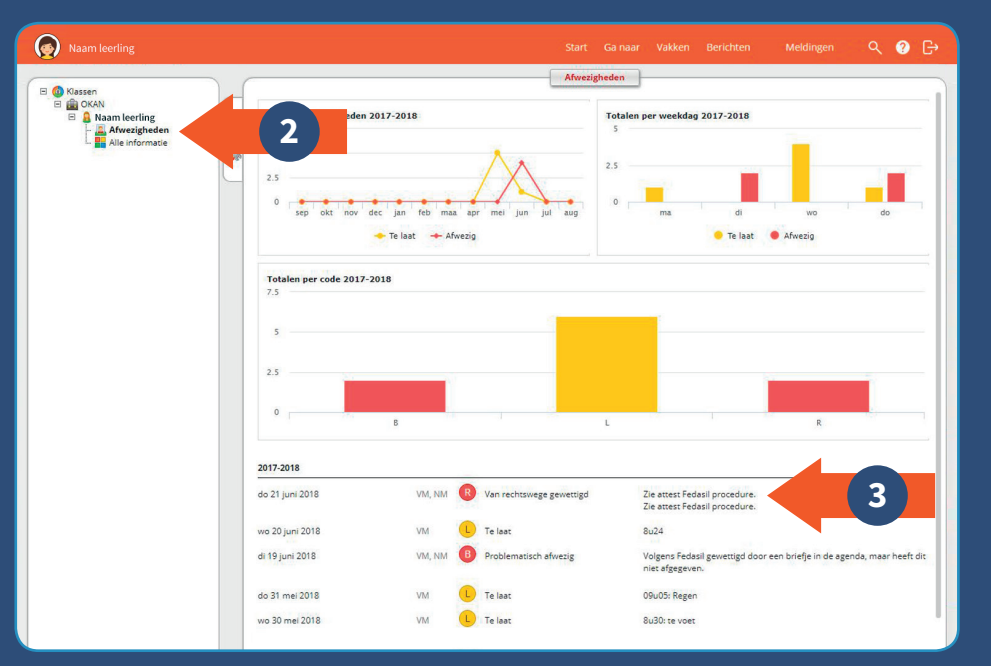

# Afwezigheden opvolgen

**1** Wil je mee opvolgen wanneer je zoon/dochter afwezig was op school, klik dan rechtsonder op **Leerlingvolgsysteem.**

# **2** Klik linksboven op **Afwezigheden**.

Nu krijg je een **overzicht** van 'Afwezigheden' en 'Te laat' van jouw zoon/dochter tijdens dit schooljaar.

**3** Hier zie je **wanneer en waarom** jouw zoon/dochter afwezig of te laat op school was.

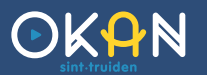

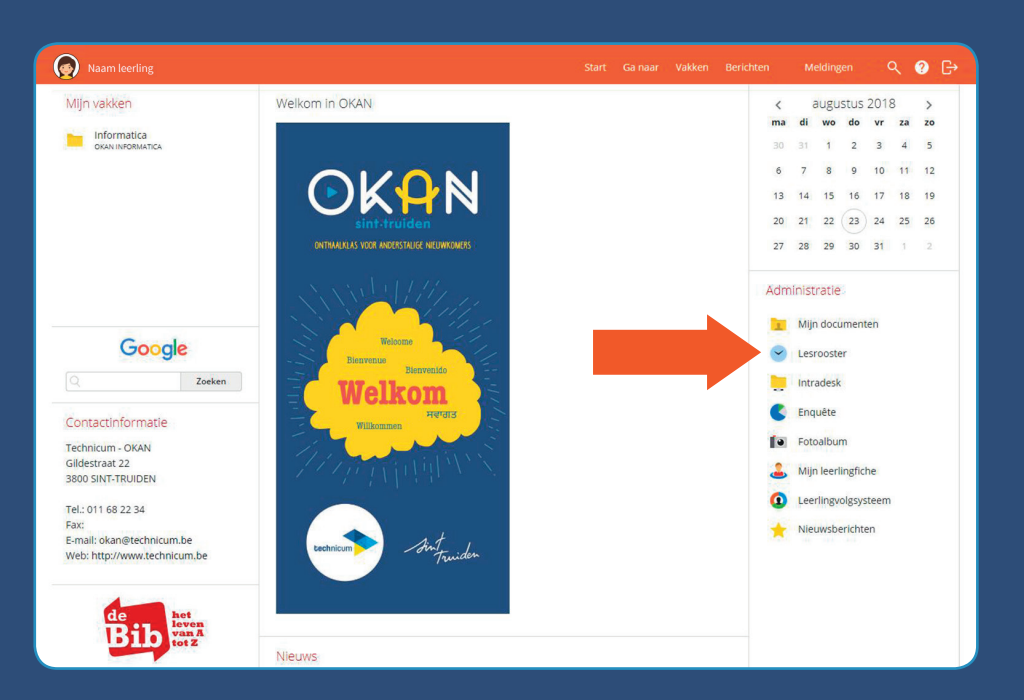

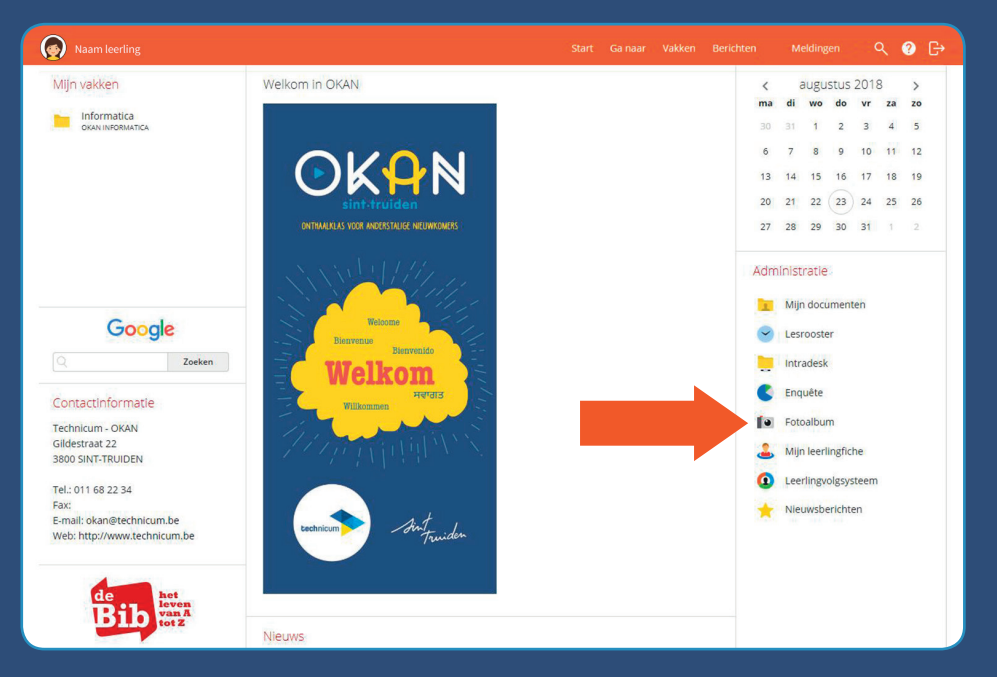

# Andere informatie

#### **Lesrooster**

Wil je graag weten welke lessen jouw zoon/dochter heeft, klik dan rechtsonder op **Lesrooster**.

#### **Fotoalbum**

Als de school foto's plaatst op Smartschool kan je deze bekijken door op **Fotoalbum** te klikken

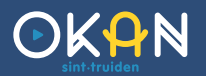

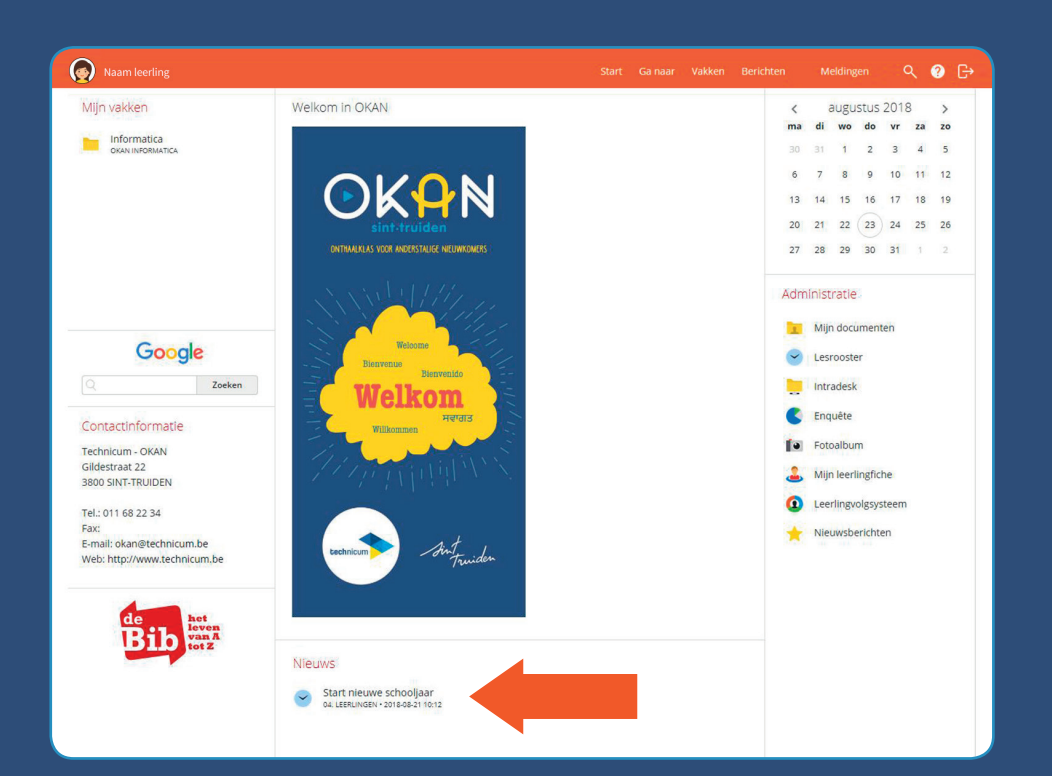

### **Nieuws**

▶ Onder de titel **Nieuws** zie je een overzicht van alle **nieuwigheden** die de school op Smartschool geplaatst heeft. Wanneer je hierop klikt kan je het bekijken.

*informatie Andere*